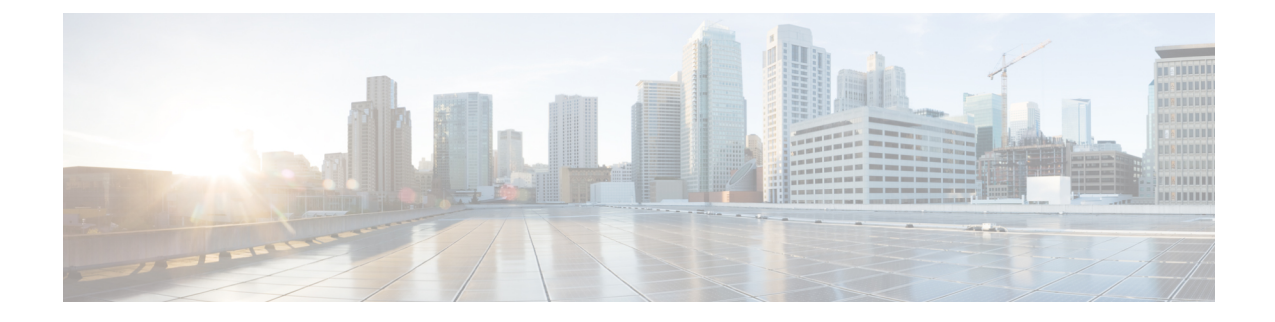

## **Profiles configuration**

• Set an Active [Discovery](#page-0-0) profile, on page 1

## <span id="page-0-0"></span>**Set an Active Discovery profile**

Set an Active Discovery profile by adding a policy, targetting IP addresses and arranging a schedule.

- **Step 1** On Cisco Cyber Vision, navigate to Admin > Active Discovery > Profiles.
- **Step 2** Click the **Create profile** button.

A form to create an Active Discovery profile pops up.

- **Step 3** Give the profile a name.
- **Step 4** Select a policy to base the profile on.

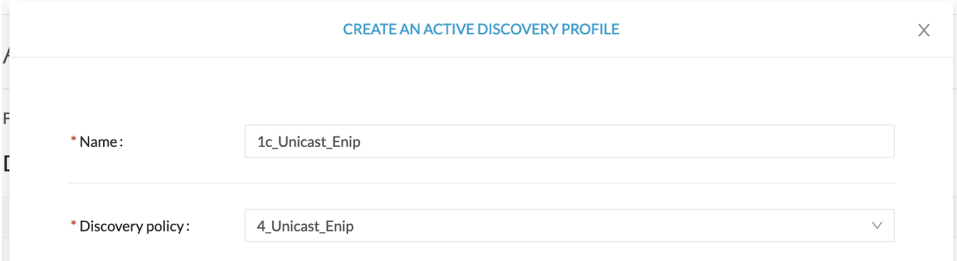

- **Step 5** Set target IP addresses: different options are available, such as:
	- selecting a preset: the preset's device list will be used to list the IPaddresses to be queried. In other words, the Active Discovery engine will use the IPv4 inside a component list to build its own list of components to check. You can use default and custom presets.
	- setting IP targets: you can directly add the IP adresses, IP ranges and subnets you want to be queried.
	- selecting sensors: all IPadresses detected by a sensor will be queried. You can also tick the **Use allsensors available** option.

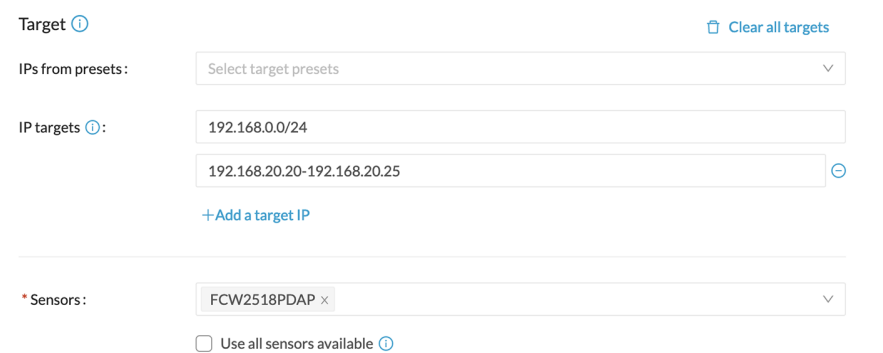

**Step 6** Optionally, you can arrange a schedule for Active Discovery to be launched. To do so:

## a) Toggle ON the **Schedule periodic discoveries** button.

Additional options to setup appear:

b) Set a time range by selecting a start and end date and time.

The end date and time is optional. If you don't set it, Active Discovery will be launched endlessly.

c) Set a frequency. You can set it to hourly, daily, weekly and monthly.

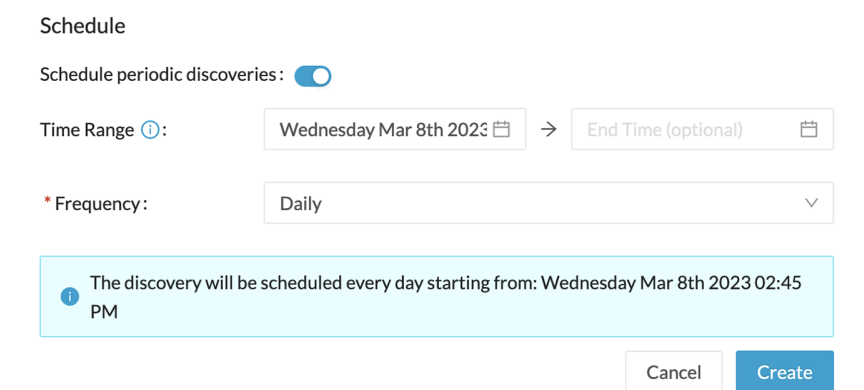

## **Step 7** Click **Create**.

The profile is added to the list and discovery is enabled by default if scheduling is set.